### **Umfangreiche Datenbank**

Benötigen Sie noch mehr Informationen? In unserer Datenbank können Sie gezielt nach weiteren Förderinformationen suchen.

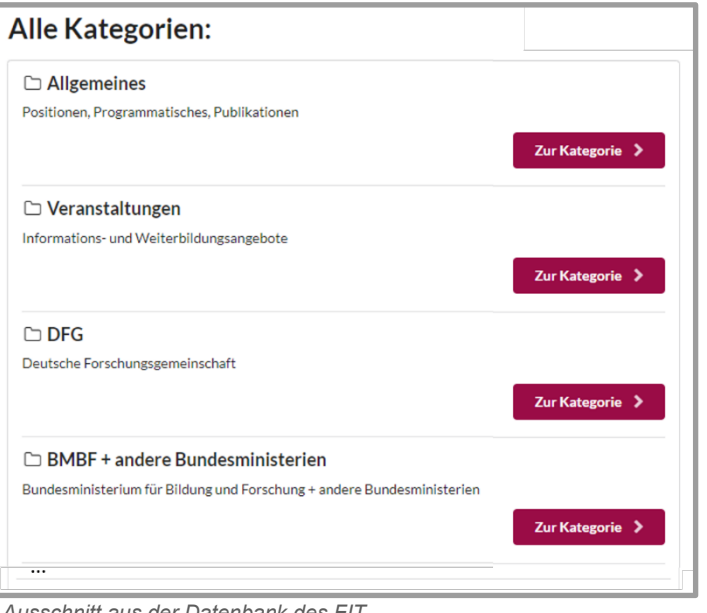

*Ausschnitt aus der Datenbank des FIT*

Um Ihnen die Suche zu erleichtern, ist zusätzlich eine **Filterfunktion** eingebaut, mit der Sie die Einträge nach

- Einstellungsdatum,
- Ablaufdatum,
- oder dem Alphabet  $(A Z, Z A)$

sortieren können.

**Der Informationsdienst Forschung, Internationales, Transfer – FIT** ist ein **E-Mail-Dienst**, der Ihnen gezielt und passgenau **Informationen zur Forschungsförderung** anbietet.

Mit ihrer E-Mail-Adresse können Sie sich in FIT registrieren und ein **individuelles Benutzerprofil** anlegen: Sie bestimmen die Wissenschaftsgebiete, Arten der Förderung sowie Förderer, über die Sie Informationen erhalten möchten. Zu einem Zeitpunkt Ihrer Wahl erhalten Sie eine Mail mit den aktuellen, für Sie wichtigen Förderinformationen. Falls Sie darüber hinaus Informationen benötigen, können Sie jederzeit in unserer **Datenbank** recherchieren.

## fit.uniks.de

**Kontakt**

E-Mail: fit@uni-kassel.de Tel.: nach Vereinbarung

Universität Kassel Stabstelle Forschungs- und Graduiertenförderung Mönchebergstraße 19 34125 Kassel

Koordination: Roswitha Schwarz

UNIKASSEL **VERSITAT** 

# **FIT** FÜR DIE WISSEN SCHAFT

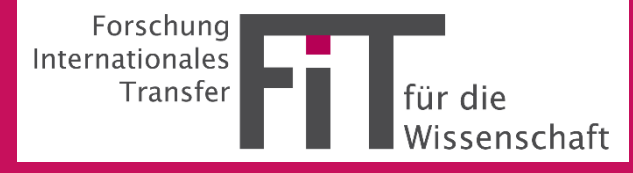

#### **Registrierung**

Falls Sie FIT erstmalig benutzen, ist vor der ersten Anmeldung eine Registrierung erforderlich. Diese erfolgt unter: fit.uniks.de

- 1. Auf der Startseite des Newsletters auf **..Noch kein FIT-Abo? Hier registrieren"** klicken.
- 2. Im Folgenden öffnet sich eine Anmeldemaske. Bitte geben Sie hier die **E-Mail-Adresse Ihrer Einrichtung, Vor -, Nachnamen** ein und wählen Sie ein sicheres **Passwort**.

Die Anmeldung mit einer privaten E-Mail-Adresse ist nicht möglich.

- 3. Im Anschluss bitten wir Sie, der angezeigten **Datenschutzerklärung** zuzustimmen, um mit der Registrierung fortzufahren.
- 4. Als nächstes müssen Sie Ihre **E-Mail-Adresse bestätigen**. Bitte gehen Sie dazu in Ihr Mail-Programm und klicken Sie auf den zugeschickten Link. Im Anschluss können Sie den zweiten Teil der Registrierung durchfühgen.
- 5. Abschließend benötigen wir noch ein paar **persönliche Angaben**, sowie Ihre **Präferenzen für den Newsletter**.

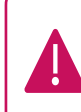

Bitte wählen Sie in der Liste der Institutionen diejenige aus, über die Sie Ihre Zugangsberechtigung erhalten haben.

### **Individuelle Förderinformation**

Mit den Angaben zu Ihren "Newsletter Daten" legen Sie individuell fest, wann und welche Informationen Sie erhalten möchten. Wählen Sie hier Ihre

- präferierten **Kategorien** und
- **Fachrichtungen** aus und
- lassen Sie sich den Newsletter an Ihrem **gewünschten Wochentag** zuschicken.

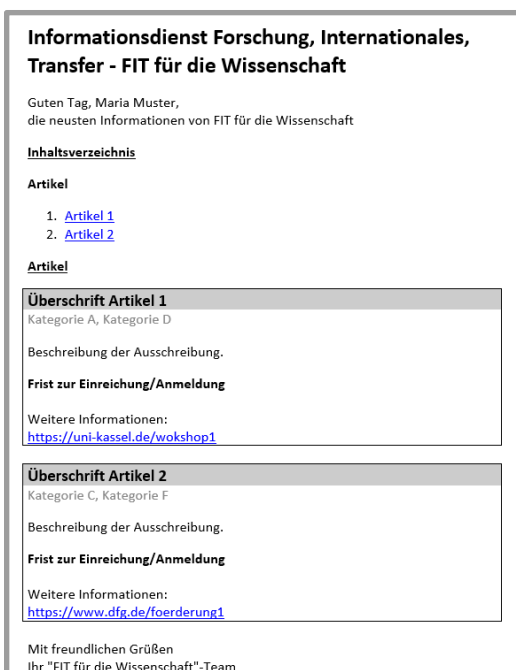

*Beispielmail des FIT-Newsletters* 

#### **Startseite**

Nach dem Login auf unserer Website gelangen Sie direkt auf die Startseite des Newsletters: Hier erhalten Sie einen **schnellen Überblick** über relevante Förderinformationen:

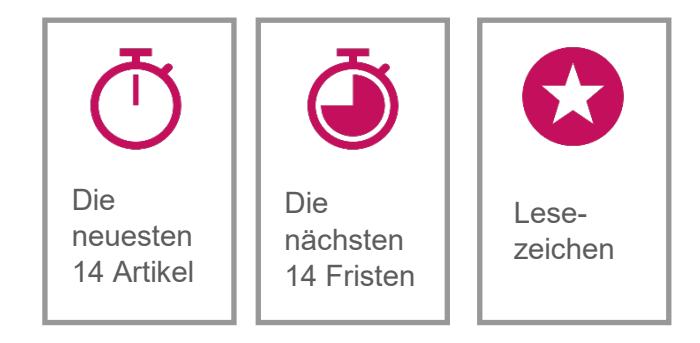

#### Ein besonderes Feature ist die **Lesezeichenleiste**:

Markieren Sie alle für Sie interessanten Artikel. Die Förderinformationen werden Ihnen anschließend direkt auf der Startseite angezeigt und geraten so nicht aus den Augen.

**Hier geht's direkt zum Login!**

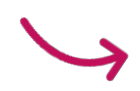

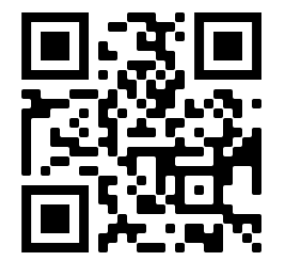